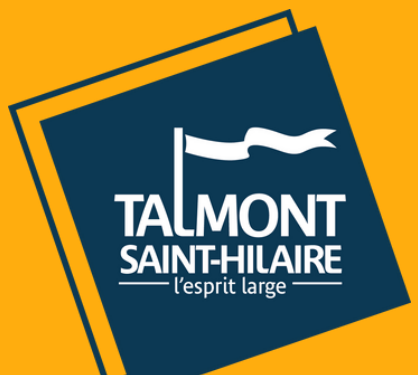

# TUTORIEL UTILISATEUR

# PORTAIL FAMILLE

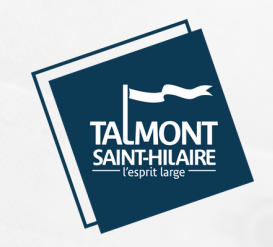

 $\bigcap$ 

### I. TABLEAU DE BORD

Effectuez toutes vos démarches pour votre enfant sur une interface unique !

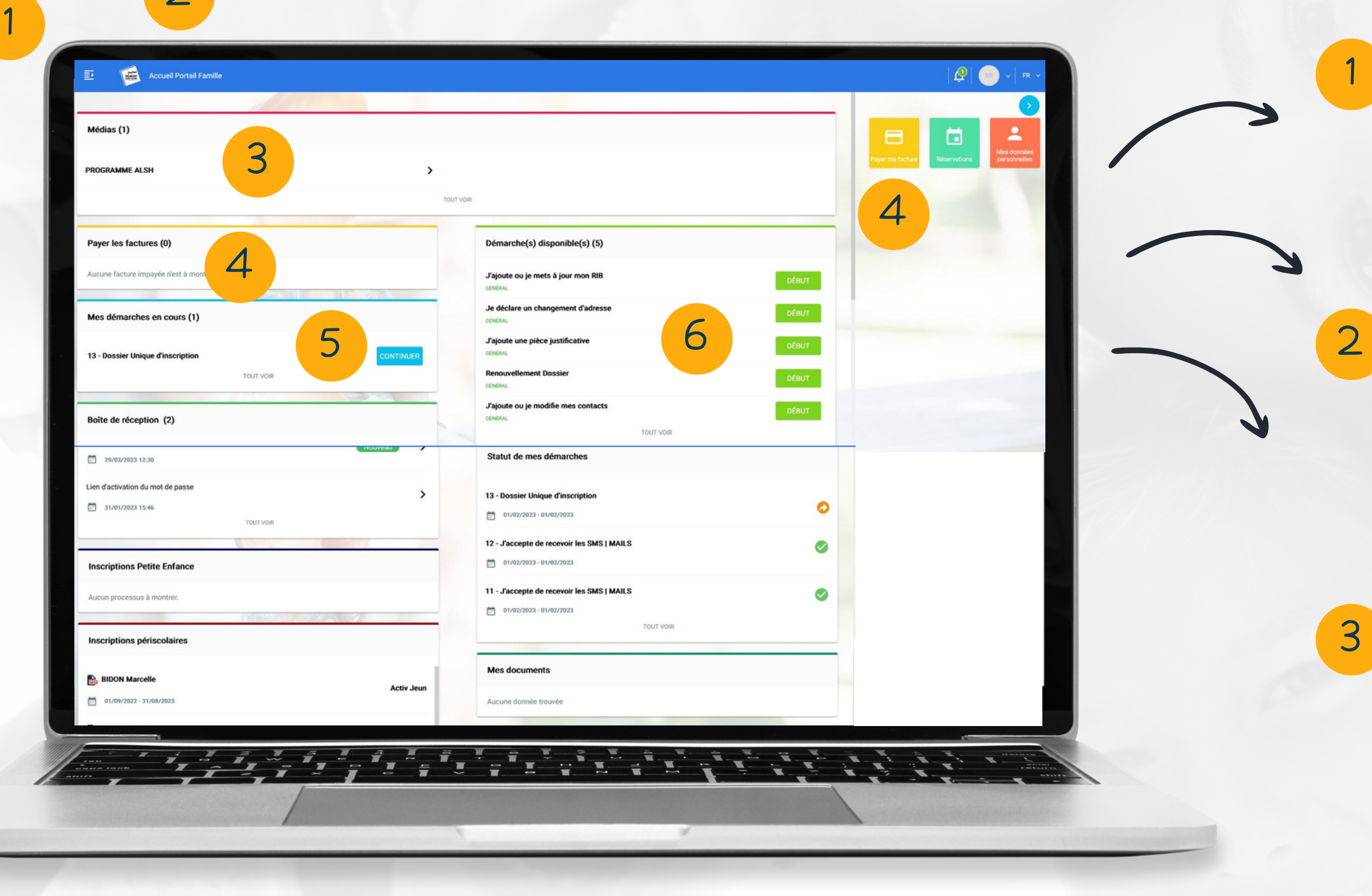

**<u>Menu « Mon foyer »</u>** Retrouvez ici vos informations et l e s informations sur vos enfants

**Accueil Portail Fam i l l e** Cliquez ici pour revenir à la page d'accueil du Portail Famille

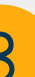

#### **Médias**

Retrouvez l'actualité des structures Enfance-Jeunesse, ain si q u e d e s p h o t o s e t vidéos de retour sur événement: n foyer »<br>
ci vos<br>
ns et les<br>
ns sur<br>
s<br>
s<br>
tail Famille<br>
bour revenir<br>
de<br>
divide<br>
dille<br>
vos<br>
de<br>
divide<br>
l'actualité<br>
res<br>
unesse,<br>
es photos et<br>
etour sur<br>
s.<br>
P<br>
P<br>
di<br>
vos<br>
divide<br>
di<br>
di<br>
di<br>
di<br>
di<br>
di<br>
di<br>
di<br>
di<br>

**a y e r l e s f a c t u r e s** Retrouvez ici vos factures en attente de paiement.

#### **Mes démarches en c o u r s**

Suivez ici l'état d'avancement de vos démarches et complétez-les au b e s oin.

# 4<br>5<br>5<br>6 **Démarches disponibles**

Liste des démarches en ligne que vous pouvez effectuer sur votre Portail Famille

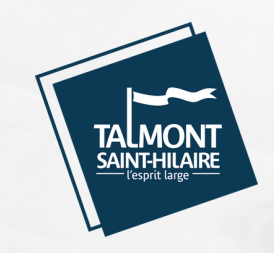

### I. TABLEAU DE BORD

Effectuez toutes vos démarches pour votre enfant sur une interface unique !

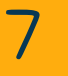

10

### **Boîte de réception**

Retrouvez ici vos différents échanges avec les services de la ville.

#### **Statut de mes démarches**

En un clin d'œil suivez l'avancée de vos démarches en cours (En attente de validation / démarche validée / démarche rejetée).

#### 11 **Mes données personnelles**

#### **Mes documents**

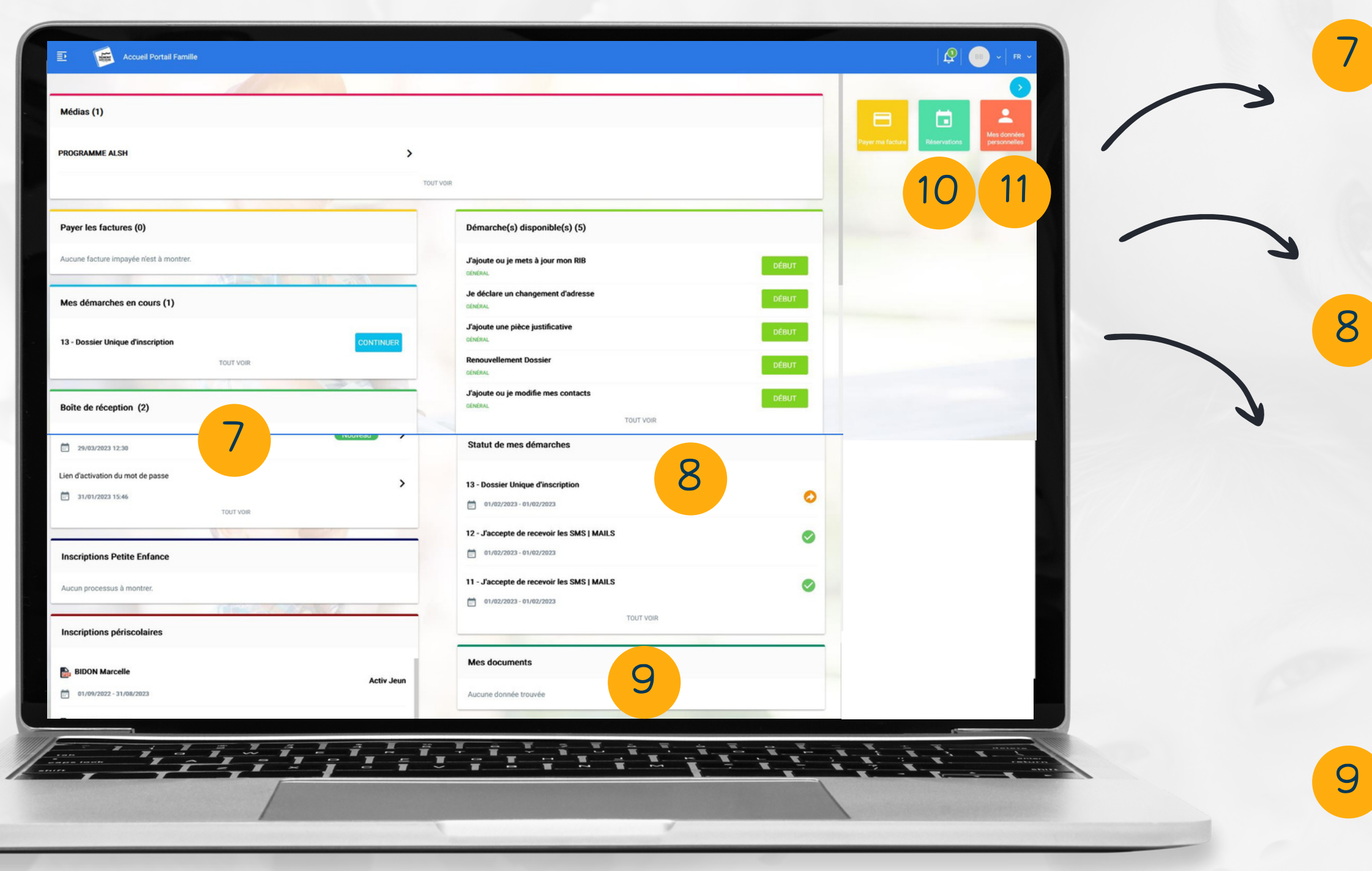

Liste de mes documents téléchargés et transmis à la ville.

#### **Calendrier**

Calendrier vous permettant de réserver ou d'annuler des créneaux d'activités extrascolaires.

Rubrique qui vous permet de modifier votre mail et/ou mot de passe, et de consulter vos informations personnelles.

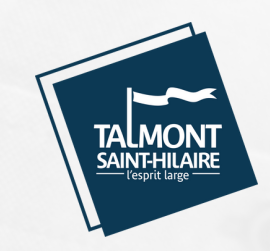

### 2. LES DÉMARCHES EN LIGNE

### S'INSCRIRE AU RESTAURANT SCOLAIRE ET AU PÉRISCOLAIRE

### S'INSCRIRE AUX ACTIVITÉS EXTRA-**SCOLAIRE**

La plupart des démarches disponibles sur le portail famille sont soumises à la validation des services de la ville. À la fin de votre démarche, vous recevrez un mail automatique vous informant de la prise en compte de votre demande. La ville traitera votre demande dans les meilleurs délais.

> Vous permet d'inscrire vos enfants aux activités dites « périscolaires ».

Si vos enfants sont inscrits dans une école publique de la ville, vous pouvez les inscrire à l'accueil périscolaire et/ou à la restauration scolaire de leur école.

Vous permet d'inscrire votre enfant à une ou plusieurs activités extrascolaires proposées par la ville (Accueil de loisirs des Oyats, Activ'Jeun' , Vac'en Sport / Sport été découverte…).

### METTRE À JOUR LA FICHE SANTÉ DE MON ENFANT

Vous permet de saisir ou mettre à jour les informations sanitaires\* et les justificatifs\*\* de vos enfants afin de les inscrire à des activités périscolaires ou extrascolaires.

*\* Régime alimentaire, médecin traitant, vaccins, maladies contractées, numéro d'assurance, …)*

*\*\* Attestation d'assurance, carnet de vaccination, …*

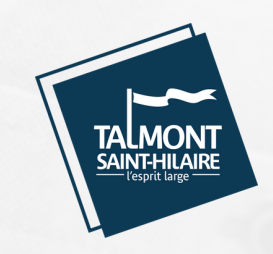

## 2. LES DÉMARCHES EN LIGNE

### DÉCLARER MON QUOTIENT FAMILIAL CAF

### ADHÉRER AU PRÉLÈVEMENT AUTOMATIQUE

### METTRE À JOUR MES INFOS FAMILIALES

La plupart des démarches disponibles sur le portail famille sont soumises à la validation des services de la ville. À la fin de votre démarche, vous recevrez un mail automatique vous informant de la prise en compte de votre demande. La ville traitera votre demande dans les meilleurs délais.

- Mettre à jour vos informations (adresse, téléphone, statut marital, …)
- Mettre à jour les informations de vos enfants ou déclarer un nouvel enfant
- Déclarer ou mettre à jour les contacts de la famille Ajouter ou modifier les justificatifs de la famille.

Vous permet de :

Vous permet de déclarer les revenus de votre foyer via votre numéro d'allocataire CAF, afin de bénéficier d'une tarification des activités adaptée à vos revenus.

Veuillez vous munir de votre dernière attestation de quotient familial.

Si vous avez inscrit votre enfant à une ou plusieurs activités périscolaires, vous pouvez décider que ces activités soient automatiquement prélevées sur votre compte bancaire.

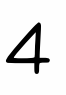

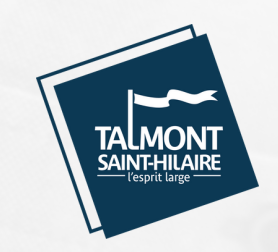

### 3. NAVIGUER SUR LE PORTAIL FAMILLE

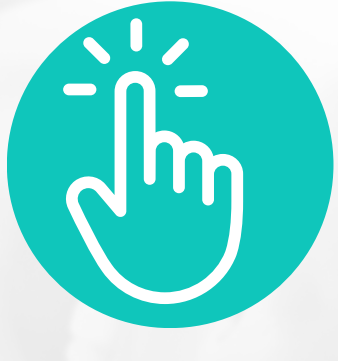

- La taille maximale des justificatifs est de 5 MO
- Les formats autorisés sont : PDF, JPEG ou PNG
- 
- saisi
- document

### concernant vos justificatifs

*Le Portail Famille est accessible depuis votre ordinateur, mais également depuis votre smartphone ou tablette (Apple et Android). Pour un confort de navigation optimal, nous vous conseillons d'utiliser l'un des navigateurs suivants : Chrome, Firefox, Edge ou Safari.*

> Vous pouvez saisir vos justificatifs depuis un ordinateur en ajoutant une pièce jointe, ou bien depuis un smartphone ou une tablette en prenant directement une photo du justificatif (attention cependant à ce que la photo soit de bonne qualité) • Vous pouvez cliquer sur le bouton pour visualiser un document • Vous pouvez cliquer sur le bouton de pour supprimer un 7

Les champs marqués d'un point bleu sont obligatoires pour passer à

Lorsque vous mettez à jour votre dossier famille, certaines informations ne sont pas modifiables (date et ville de naissance par exemple). Si vous rencontrez un problème avec l'une de ces informations, vous pouvez contacter la régie en effectuant la

- la page suivante.
- démarche *«* Nous contacter *»*
- justificatifs

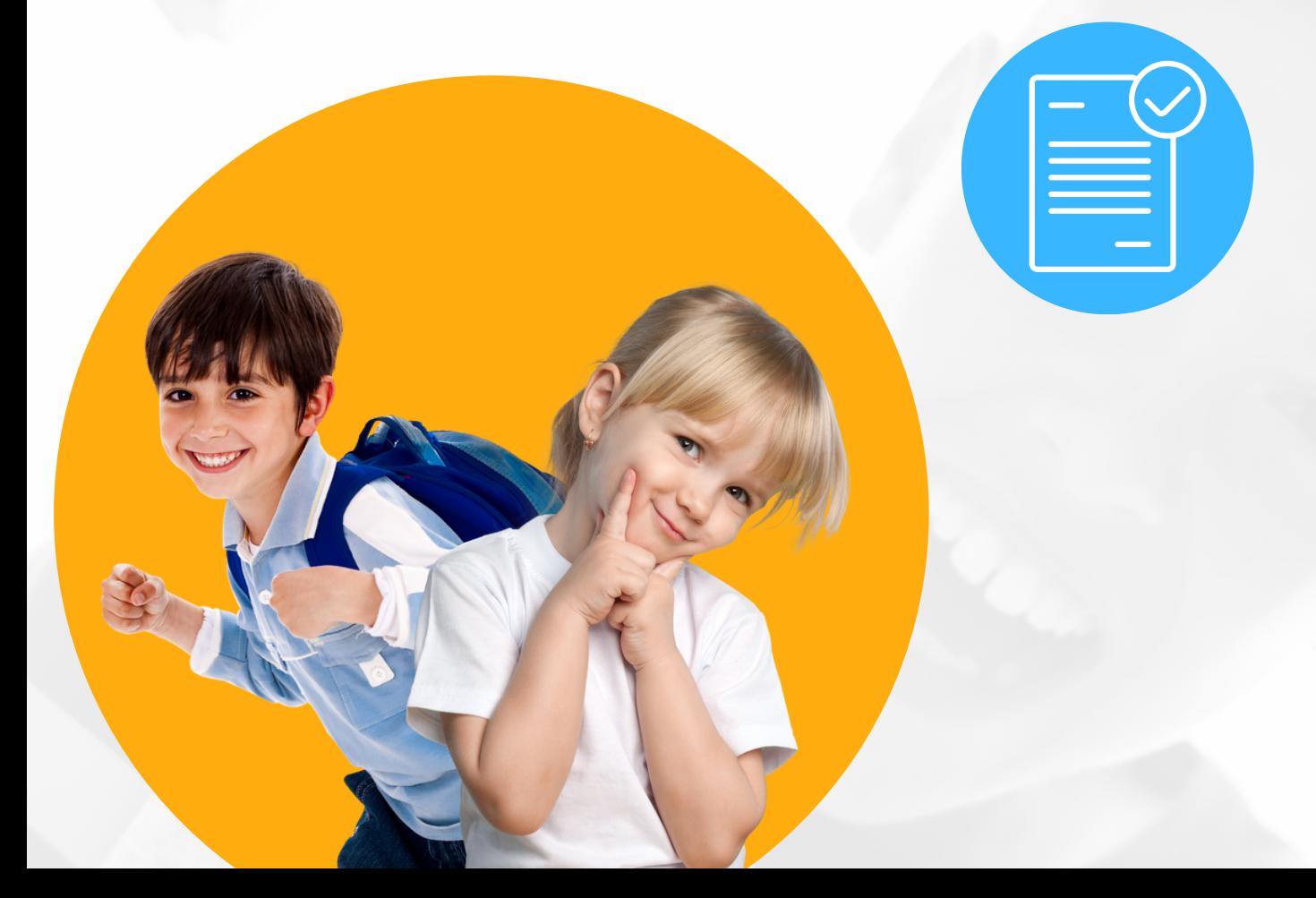

Dans certaines démarches, vous serez invités à saisir des

### Dans les démarches en ligne

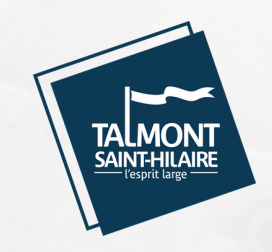

### 3. NAVIGUER SUR LE PORTAIL FAMILLE

### **ENREGISTRER**

Le bouton « Annuler » vous permet d'annuler la démarche en cours et de revenir à la page d'accueil. Attention, si vous cliquez sur ce bouton, toutes les informations que aviez saisies dans cette démarche seront supprimées.

### ← PRÉCÉDENT

Lorsque vous effectuez une démarche, le bouton

« Enregistrer » vous permet d'enregistrer les informations de la page en cours et des pages précédentes.

Une fois que vous avez cliqué sur « Enregistrer », vous pouvez quitter la page en cours et reprendre votre démarche plus tard. Votre démarche enregistrée est accessible dans la rubrique « Démarches à compléter ».

### $X$  ANNULER

Le bouton « Précédent » vous permet de revenir à la page précédente. Attention : nous vous conseillons de cliquer sur « Enregistrer » avant de revenir à la page précédente.

Le bouton « Valider » vous permet de passer à la page suivante.

Attention : pour que votre démarche soit traitée par les services de la ville, il faut valider l'ensemble des pages de la démarche.

- Vous recevrez un mail automatique vous confirmant que votre demande va être traitée prochainement par les services de la ville
- Vous pourrez retrouver votre démarche dans la rubrique « Mes démarches en cours » depuis la page l'accueil de votre portail.

#### $\rightarrow$  VALIDER

**Comment savoir que ma démarche a bien été prise en compte par les services de la ville ?** Lorsque vous aurez terminé votre démarche :

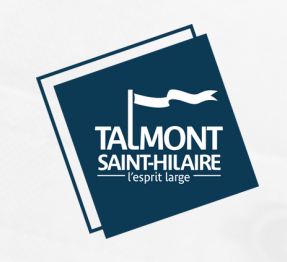

### 4. ZOOM SUR... LA RÉSERVATION ET LE PAIEMENT DES ACTIVITÉS

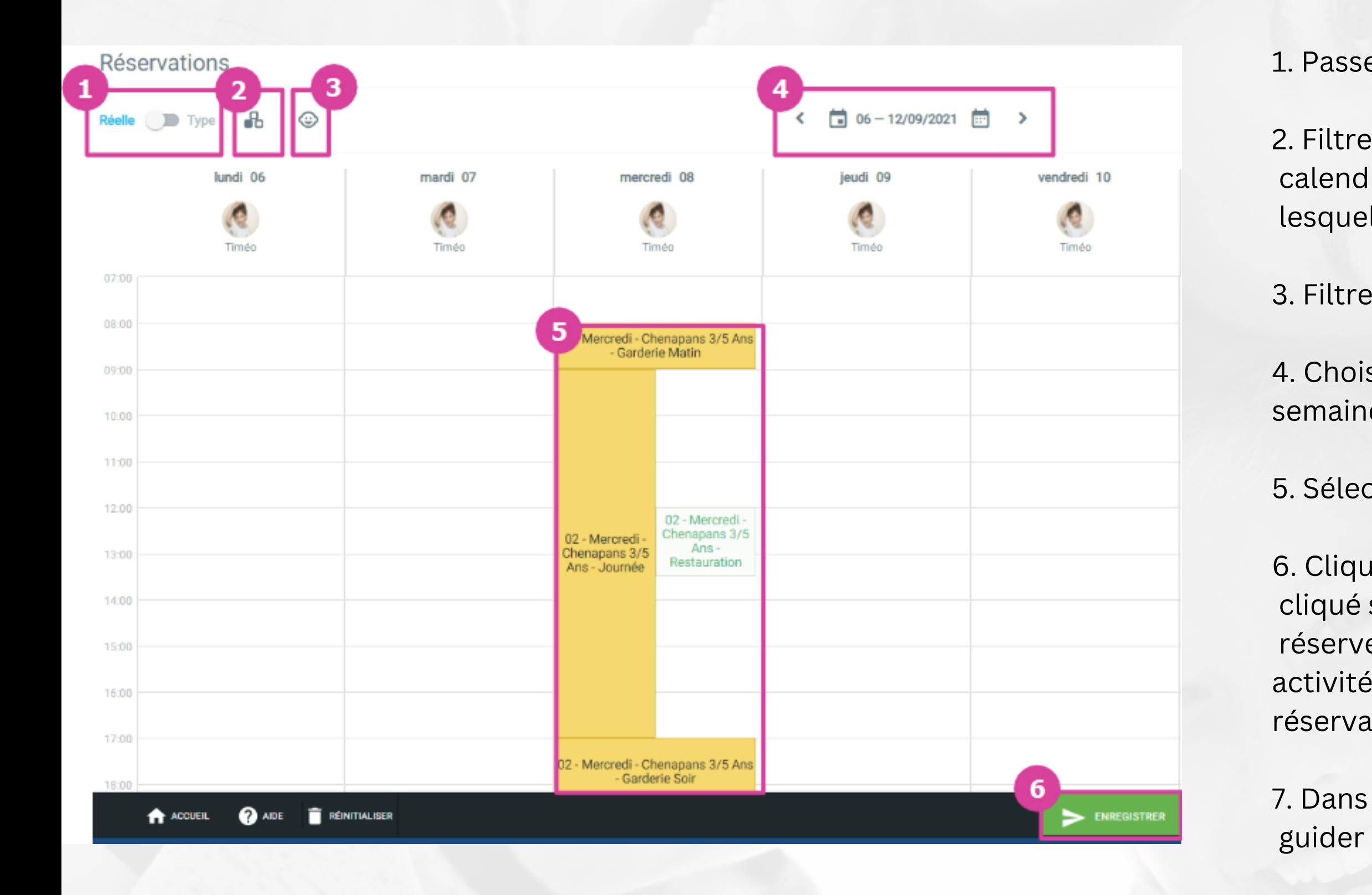

- 1. Passer en semaine réelle ou en semaine type
- 2. Filtrer les activités à afficher sur le calendrier (par défaut, le calendrier s'ouvre sur toutes les activités extrascolaires pour lesquelles vous avez effectué une inscription)
- 3. Filtrer les enfants à afficher sur le calendrier
- 4. Choisir la période à afficher (par défaut, l'agenda s'ouvre sur la semaine en cours)
- 5. Sélectionner les créneaux d'activités à réserver
- 6. Cliquer sur « Enregistrer ». A partir du moment où vous avez cliqué sur « Enregistrer », les créneaux sélectionnés sont préréservés. Vous avez alors 30 min pour procéder au paiement des activités depuis cet écran (voir étape suivante), sinon votre réservation sera annulée.
- 7. Dans la fenêtre qui s'ouvre, cliquer sur « Payer » puis se laisser guider par les écrans.

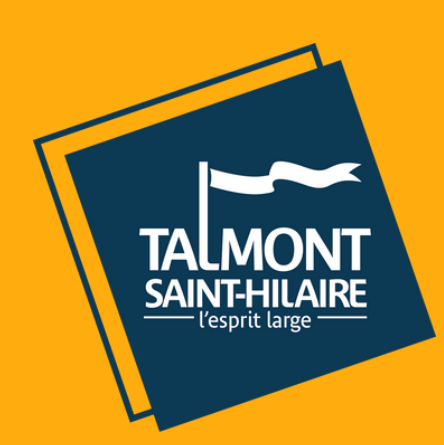

## CONTACT

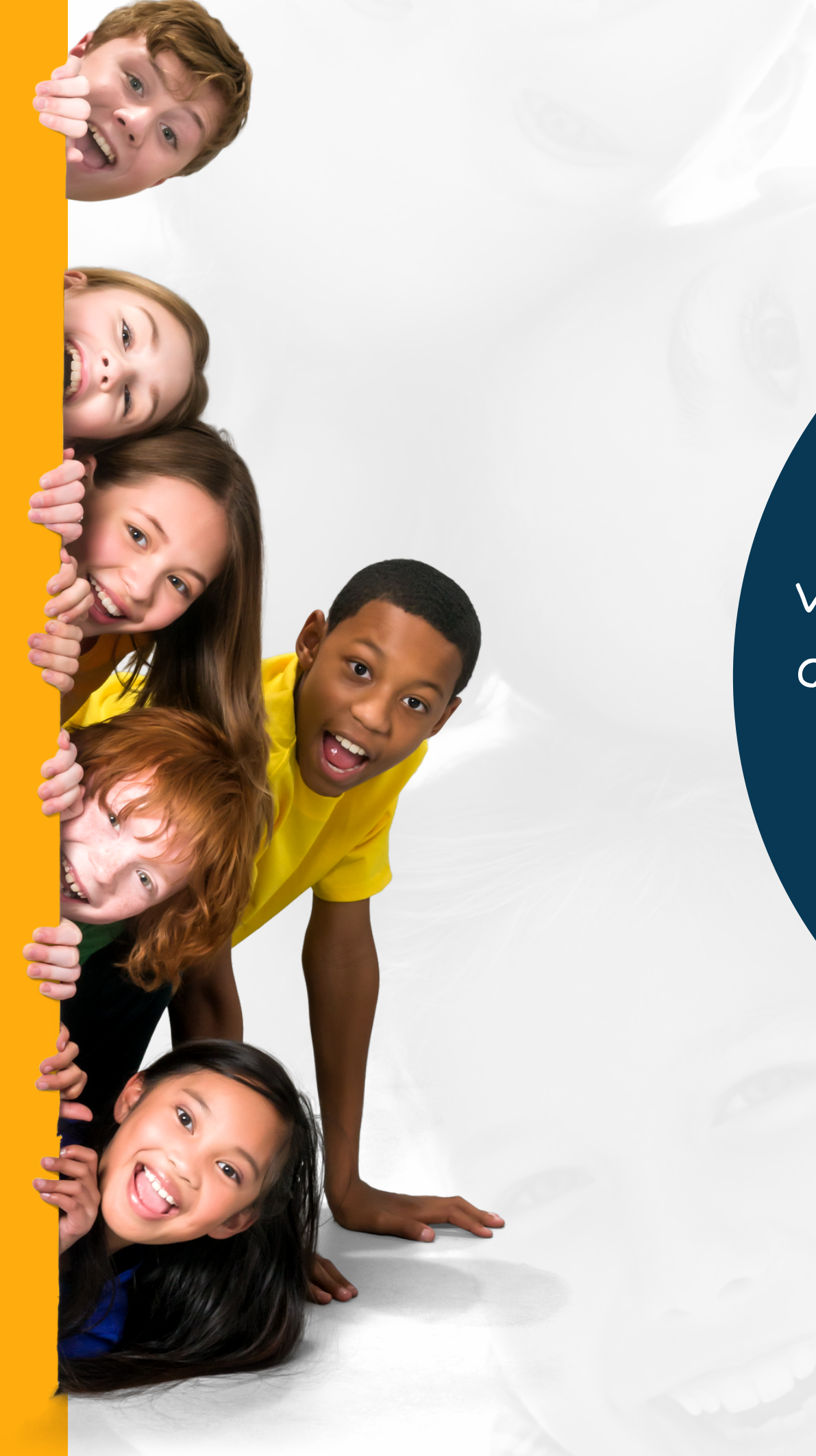

Pour toute question, veuillez prendre contact avec le service scolaire et extra-scolaire de la Ville au : 02 51 21 07 12